# **Quick Guide**

# 1. Introduction

This guide describes how to pair your AudioCodes RX-PAD Meeting Room Controller with your Microsoft Teams Room on Android (MTRA) (RXV81 or RXV200).

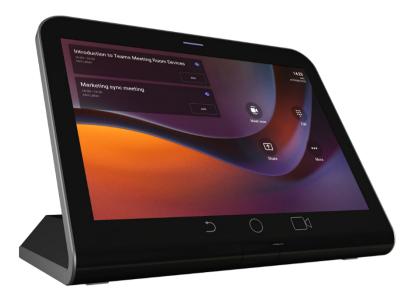

### 2. Pairing Prerequisites

- Make sure both devices are running the latest AudioCodes firmware version.
- Make sure both devices are connected to the same network (subnet).
- For Wi-Fi connectivity, you must use a power supply adapter (not supplied but can be ordered separately).
- Make sure that the distance between the pairing devices is close enough for uninterrupted Bluetooth connectivity.

# 3. Pairing Procedure

The following procedure describes how to pair RX-PAD with the MTRA.

1. Connect the RX-PAD and MTRA to the network; the pairing process automatically begins.

| C Android System |                                                            |            | $\leftrightarrow$ |
|------------------|------------------------------------------------------------|------------|-------------------|
| a                | Pair with RXV81<br>aria1number CV14590008<br>PAIR IGNORE   | ~          | 3                 |
| Step 1           | On your computer or mobile, go to https://microsoft.com/di | evicelogin |                   |
| Step 2           | Enter the code below to sign in.                           |            |                   |
|                  | C4CSX8BQG                                                  |            |                   |
|                  | Sign in on this device                                     |            |                   |

- 2. On RX-PAD, click **PAIR** (see above figure) for the specific device (according to serial number) that you want to pair with RX-PAD.
- 3. Once pairing is complete, RX-PAD displays the following message:

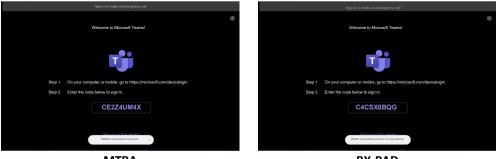

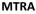

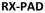

# 4. Signing into Microsoft Teams Account

(j

Starting from July 1, 2023, only users with the *Teams Rooms Basic* or *Teams Rooms Pro* licenses can sign into MTRAs. Absence of such a license will cause a sign-in failure.

The following procedure describes how to sign into your Microsoft account. You need to do this on both RX-PAD and the MTRA.

1. Go to <a href="https://microsoft.com/devicelogin">https://microsoft.com/devicelogin</a>; the following appears:

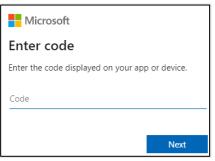

- Enter the code that is displayed on the paired RX-PAD and MTRA (e.g., "C4Y8MK2P3"), and then click Next.
- Follow the on-screen instructions to sign into your Microsoft account, and then close your web browser.

When setup is complete (may take several minutes), the home page is displayed:

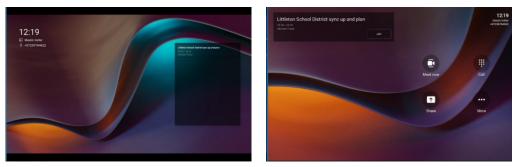

MTRA

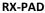

#### **International Headquarters**

Naimi Park Ofra Haza 6 Or Yehuda, Israel Tel: +972-3-976-4000 Fax: +972-3-976-4040

AudioCodes Inc. 80 Kingsbridge Rd Piscataway, NJ 08854, USA Tel: +1-732-469-0880 Fax: +1-732-469-2298

Contact us: https://www.audiocodes.com/corporate/offices-worldwide Website: https://www.audiocodes.com/

©2024 AudioCodes Ltd. All rights reserved. AudioCodes, AC, HD VoIP, HD VoIP Sounds Better, IPmedia, Mediant, MediaPack, What's Inside Matters, OSN, SmartTAP, User Management Pack, VMAS, VoIPerfect, VoIPerfectHD, Your Gateway To VoIP, 3GX, VocaNom, AudioCodes One Voice, AudioCodes Meeting Insights and AudioCodes Room Experience are trademarks or registered trademarks of AudioCodes Limited. All other products or trademarks are property of their respective owners. Product specifications are subject to change without notice.

FCC Warning

Prior to operating RX-PAD and AudioCodes devices for Teams Rooms on Android, refer to the regulatory information documents.

# Notice Information

Information contained in this document is believed to be accurate and reliable at the time of printing. However, due to ongoing product improvements and revisions, AudioCodes cannot guarantee accuracy of printed material after the Date Published nor can it accept responsibility for errors or omissions. Updates to this document can be downloaded from <u>https://www.audiocodes.com/library/technical-</u> <u>documents</u>.

This document is subject to change without notice.

CE

Date Published: April-18-2024

LTRT-18345